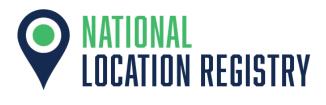

# Contents

- Overview & Requirements
- Accessing the Bulk Upload
- Information about the Template
- Field-specific Information
- Repeated Fields
- Uploading
- Helpful Hints

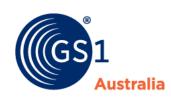

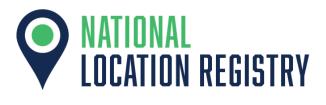

#### **Overview and Requirements**

The option to use the Bulk Upload function is useful when adding multiple locations. This is an alternative to completing the on-line form for each location. It can also be used to bulk-update locations instead of manually editing each location. Note that this is an additional function and is not essential for adding/updating locations.

Using the Bulk Upload function requires the use of the bulk upload template Excel spreadsheet to populate the data. The template has been built with Microsoft Excel, and this is the preferred solution.

#### Accessing the Bulk Upload

The Bulk Upload option is found through the 'Add Location' button found on the Dashboard, or in Manage My Locations.

The page will prompt you to download the Bulk Upload Template. This file is an Excel spreadsheet.

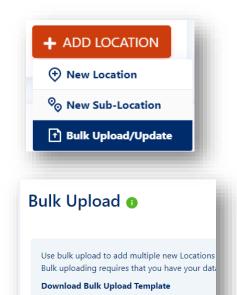

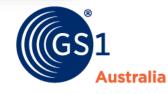

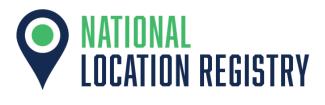

#### Information about the Template

The file is composed of four sheets:

- **1. Main**: containing instructions for reference, however an outline will be contained in this Guide.
- Location\_Details: where you will input the data of your locations. The information put into here will be what will is put into the NLR when the template has been uploaded.
- **3. Code List**: a locked sheet which can be referred to when there is input of gold fields (and some red fields). *A field refers to an attribute of the location, such as Location Function.*
- **4. GLN type and Location Types**: a place of reference when choosing a GLN type, and the allowable Location Types.

| NATIONAL                                                                                                    |                                         |                            |                  | <br>- |
|----------------------------------------------------------------------------------------------------|-----------------------------------------|----------------------------|------------------|-------|
| <b>NATIONAL</b><br>LOCATION REGISTRY B                                                                                      | ulk Upload Ten                          | nplate                     |                  |       |
| low to Use                                                                                                    |                                         |                            |                  |       |
| rovide location details in the Location_Details worksheet                                                                   | One row per location record.            |                            |                  |       |
| d Fields denote mandatory fields<br>Ids in gold denote inputs from a code list                                              |                                         |                            |                  |       |
| is section is for general details of the location                                                                           |                                         |                            |                  |       |
| is section is for address-specific details                                                                                  |                                         |                            |                  |       |
| is section is for contact-specific details.                                                                                 |                                         |                            |                  |       |
| is section describes operational details.                                                                                   |                                         |                            |                  |       |
| Ide with [0] designs that it is a second ship for it would be                                                               | for multiple entries. For monois if the |                            | antine and uncer |       |
| lds with [0] denote that it is a repeatable field, available<br>at need to be duplicated. Then, right-click the cell adjace |                                         |                            |                  |       |
| at need to be duplicated. Then, right-click the cell adjace<br>ust be manually incremented by 1 for each repeated fiel      |                                         |                            |                  |       |
| peated group attributes are bordered together by bold                                                                       |                                         |                            | in de repeateur. |       |
| ere is a final sheet detailing the GLN types and their allo                                                                 |                                         | dide for more information. |                  |       |
|                                                                                                    |                                         |                            |                  |       |
| rsion Number 1.7                                                                                                    |                                         |                            |                  |       |
| ited: 29 July 2021                                                                                                    |                                         |                            |                  |       |
|                                                                                                    |                                         |                            |                  |       |
|                                                                                                    |                                         |                            |                  |       |
|                                                                                                    |                                         |                            |                  |       |
|                                                                                                    |                                         |                            |                  |       |
|                                                                                                    |                                         |                            |                  |       |
|                                                                                                    |                                         |                            |                  |       |
|                                                                                                    |                                         |                            |                  |       |
|                                                                                                    |                                         |                            |                  |       |
|                                                                                                    |                                         |                            |                  |       |
|                                                                                                    |                                         |                            |                  |       |
|                                                                                                    |                                         |                            |                  |       |
|                                                                                                    |                                         |                            |                  |       |
| Main Location Details A Code List GIN1                                                                                      | ype and Location Types +                |                            |                  |       |
| Main Location, Details A Code List GLN t                                                                                    | ype and Location Types +                |                            |                  | ь     |
| Main Location,Details ACode List GLN 1                                                                                      | ype and Location Types +                |                            |                  |       |
| Main Location_Details & Code List GLN 1                                                                                     | ype and Location Types +                |                            |                  | ы     |
| Main Location_Details & Code List GLN 1                                                                                     | ype and Location Types +                |                            |                  | D     |

Australia

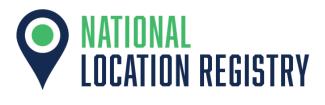

#### Information about the Template continued (I)

#### The general rules are:

- One location per row
  - Do not add rows beneath assuming it will be linked. See 'Repeated Fields' when there are multiple instances of an attribute.
- Fields that are in **red** are mandatory fields. The upload will not work if these are left empty.
  - An exception to this is the Location Name, which is not required only if the location entry is a sub-location. In this case, a sub-location name is required.
  - Another exception is that for only-Healthcare subscribers, the Operational Details section is not required.
- Fields that are in **gold** are fields that must come from a select list. To assist you with this, these cells have a drop-down menu to search from.
- The template has colour formatting to assist in navigating the template. These are matching the Steps found in the NLR form when using the website to add a location.
- The Location Name and Sub-Location have been 'frozen' as you scroll through the template to assist you in placing information in the correct rows.
- There are mouse-over tips when you have the mouse hovering the field name if you need clarification.

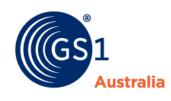

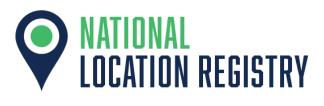

### Field-specific Information: General

|   | A             | В                 | С            | D          | E        | F       | G           | н            | I.                     | J                            | к                              | L               | М                 | N                        |     |
|---|---------------|-------------------|--------------|------------|----------|---------|-------------|--------------|------------------------|------------------------------|--------------------------------|-----------------|-------------------|--------------------------|-----|
| 1 | Location Name | Sub Location Name | Legal Entity | Functional | Physical | Digital | Company GLN | Company Name | Global Location Number | Additional Identifer Type[0] | Additional Identifer Value [0] | Location Active | Location Type     | Location Function[0]     | Lo  |
| 2 | Tester 1      |                   | Y            | N          | N        | N       |             |              | 222222222222222        | Internal ID                  | Testing 1.6                    | Y               | AGED_CARE_SERVICE | BILL_OF_LADING_RECIPIENT | Tes |
| з |               | Tester 2          |              |            | Y        |         |             |              | 44444444444444         |                              |                                | N               | BERTH             | ACCEPTING_PARTY          |     |
| 4 |               | Tester 3          |              |            | Y        |         |             |              | 33333333333333         |                              |                                | Y               | BERTH             | ACCEPTING_PARTY          |     |
| 5 |               |                   |              |            |          |         |             |              |                        |                              |                                |                 |                   |                          | +   |
|   |               |                   |              |            |          |         |             |              |                        |                              |                                |                 |                   |                          |     |

Some things to note in the General Details section:

- Entering a 'Sub Location Name' will not require a 'Location Name'
- The assigned GLN types (Legal Entity, Functional, Physical or Digital) must match the relevant 'Location Type' as described in the fourth sheet
- If the Global Location Number (of the location) already exists in the NLR, and it is in your user's list of locations, the Bulk Upload will perform an update, rather than add to the registry
- 'Replaced GLN' should refer to an **inactive** GLN already in the NLR
- 'Replaced by GLN' should refer to an active GLN already in the NLR
- If entering a sub-location, you must have the relevant 'Parent Location GLN'- otherwise it would default to a parent location
- 'Additional Identifier' fields refer to ID or numbers that are internal within your organisation that you may use to describe those locations, such as 'B01'
- The 'Company GLN' and 'Company Name' fields do not require any input- it is a function for the bulk upload
- Please ensure you provide the right Location Type as the Global Location Number allocation rules prohibit Location Type from being edited after the Location record is published in the Registry. Click to review the <u>Global Location Number allocation rules</u>

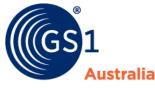

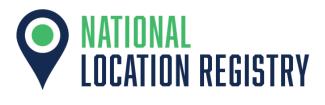

August 2022 v 2.0

## Field-specific Information: Address

| A            | В                 | T             | U              | V          | W     | Х        | Y              | Z                           | AA                           | AB                          | AC                           | AD               |
|--------------|-------------------|---------------|----------------|------------|-------|----------|----------------|-----------------------------|------------------------------|-----------------------------|------------------------------|------------------|
| ocation Name | Sub Location Name | Address 1     | Address 2      | City       | State | Postcode | Country        | Location Address - Latitude | Location Address - Longitude | Location Precise - Latitude | Location Precise - Longitude | Polygon Geofence |
| 1            |                   | 8 Nexus Court | 81 Nexus Court | Noble Park | QLD   |          | NEW<br>ZEALAND | 123.123                     | 321.321                      | 123.123                     | 321.321                      | 123123123        |
|              | Tester 2          | 8 Nexus Court | 81 Nexus Court | Noble Park | QLD   |          | NEW<br>ZEALAND |                             |                              |                             |                              |                  |
|              | Tester 3          | 8 Nexus Court | 81 Nexus Court | Noble Park | QLD   |          | NEW<br>ZEALAND |                             |                              |                             |                              |                  |
|              |                   |               |                |            |       |          |                |                             |                              |                             |                              |                  |

Some things to note in the Address-Specific Details section:

- Location coordinates, including a Polygon Geofence are not required in the template
- If the address is adequately accurate, the NLR website will populate the longitude and latitude coordinates using Google Maps.
- Please ensure you provide the right Address as the Global Location Number allocation rules prohibit Address from being edited after the Location record is published in the Registry. Click to review the <u>Global Location Number allocation rules</u>

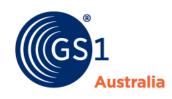

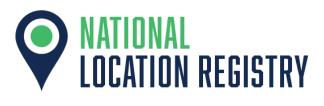

August 2022 v 2.0

#### **Field-specific Information: Location Privacy and Contacts**

|    | ٨             | P                 | AH               | A1              | A1               | AK                    | A1               | 454                | ANI               | 40             | 40       |
|----|---------------|-------------------|------------------|-----------------|------------------|-----------------------|------------------|--------------------|-------------------|----------------|----------|
| _  |               |                   |                  |                 | ~~~~             | AK                    | AL .             | 7.00               |                   | 10             | ~        |
|    | Location Name | Sub Location Name | Contact Turne[0] | Contact Name[0] | Contact Title[0] | Contact Department[0] | Contact Email[0] | Contract Phone [0] | Contact Mobile[0] | Contact Ecv[0] | Deal: No |
| 1  | Location Name | Sub Location Name | contact rype[0]  | contact Name[0] | contact integoj  | contact Department[0] | contact Email[0] | contact Phone[0]   | contact Mobile[0] | Contact Pax[0] | DOCKINA  |
| 2  |               |                   |                  | ×               | 1                |                       |                  |                    |                   |                |          |
| 3  |               |                   |                  |                 |                  |                       |                  |                    |                   |                |          |
| 4  |               |                   |                  |                 |                  |                       |                  |                    |                   |                |          |
| 5  |               |                   |                  |                 |                  |                       |                  |                    |                   |                |          |
| 6  |               |                   |                  |                 |                  |                       |                  |                    |                   |                |          |
| 7  |               |                   |                  |                 |                  |                       |                  |                    |                   |                |          |
| 8  |               |                   |                  |                 |                  |                       |                  |                    |                   |                |          |
| 9  |               |                   |                  |                 |                  |                       |                  |                    |                   |                |          |
| 10 |               |                   |                  |                 |                  |                       |                  |                    |                   |                |          |
| 11 |               |                   |                  |                 |                  |                       |                  |                    |                   |                |          |
|    |               | 1                 |                  |                 |                  |                       |                  |                    |                   |                |          |

Some things to note in the Contact-Specific Details section:

- The three options for location privacy are:
  - Unrestricted: any user on the NLR will be able to find this location in the Search Registry.
  - Restricted: selected companies can find this location on the NLR. If this option is chosen, then the 'Location Restricted GLN' must have a valid company GLN listed in the NLR, that will then be allowed to view this location on the NLR.
  - Internal: only users within your organisation can find the location on the NLR.
- Please see the 'Repeated Fields' section of this guide to input multiple contacts.

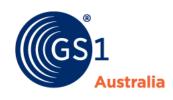

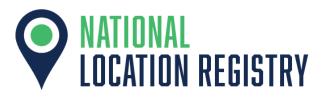

### Field-specific Information: Operational

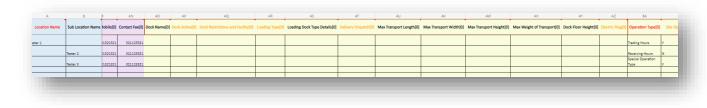

Some things to note in the Operational Details section:

- Users subscribed only to the Healthcare will not need to complete this section (it can be left blank)
- Transport and Freight subscribers (or Both) will need to complete any mandatory fields in this section (such as Operation Type)
- If 'LOADING\_DOCK' was selected as a Location Type (in the General Details section), then Dock Information fields will be required.
- Completing the Hours fields will format input into 24-hour time but will be put into 12-hour time on the NLR.
- Leaving entries blank will default to 'No' in the fields that require yes/no inputs.

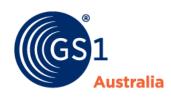

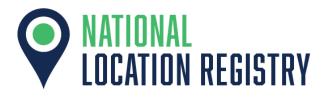

#### **Repeated Fields**

There are fields with a [0] suffix in their title. These allow for multiple entries such as:

| Function Name               | Description                                             |   |
|-----------------------------|---------------------------------------------------------|---|
| eMessaging Sender           | Party sending the message                               | Û |
| Consignor                   | The entity who will ship the physical shipment.         | ⑪ |
| Bill To                     | Party which receives the invoice and pays for the goods | Ū |
| Bill From                   | Party issuing an invoice.                               | ⑪ |
| Accepting Party             | Party accepting goods, products, services etc.          | ⑪ |
| Bill of Lading<br>Recipient | Party to receive Bill of Lading.                        | ⑪ |

Remembering that the template has the requirement of one row per location, there are additional steps to add multiple entries of a field. Follow these instructions closely as the data validation and formatting can cause errors when uploading.

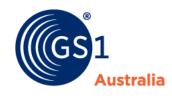

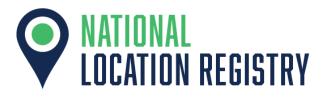

#### **Repeated Fields: Instructions**

#### 1. Select **entire column(s)** that need repeating. To do this select the **cell headers** using left-click.

Note that if the fields have a brown border, these must be selected as a collected group.

| А             | В                 | AG                         | AH              | AI            | AJ               | AK                    | AL         |         | AM               | AN                | AU             |   |
|---------------|-------------------|----------------------------|-----------------|---------------|------------------|-----------------------|------------|---------|------------------|-------------------|----------------|---|
| Location Name | Sub Location Name | Location Restricted GLN[0] | Contact Type[0] | ntact Name[0] | Contact Title[0] | Contact Department[0] | Contact Em | nail[0] | Contact Phone[0] | Contact Mobile[0] | Contact Fax[0] | D |
|               |                   |                            |                 |               |                  |                       |            |         |                  |                   |                |   |
|               |                   |                            |                 |               |                  |                       |            |         |                  |                   |                |   |
|               |                   |                            |                 |               |                  |                       |            |         |                  |                   |                |   |
|               |                   |                            |                 | Clic          | k on the he      | eaders, hold the      | ī          |         |                  |                   |                |   |
|               |                   |                            |                 |               |                  |                       | [          |         |                  |                   |                |   |
|               |                   |                            |                 | CI            | ick, and dr      | ag across the         |            |         |                  |                   |                |   |
|               |                   |                            |                 | head          | ters to incl     | ude the required      | 4 T        |         |                  |                   |                | - |
|               |                   |                            |                 | nout          |                  |                       | 1 [        |         |                  |                   |                | - |
|               |                   |                            |                 |               | fie              | lds.                  |            |         |                  |                   |                |   |
|               |                   |                            |                 |               |                  |                       |            |         |                  |                   |                | - |

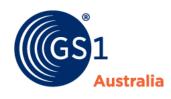

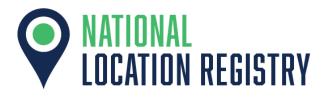

### **Repeated Fields: Instructions continued (I)**

#### 2. Copy the selection.

# To do this, it is preferable to right-click to avoid mistakes.

| AG                         | AH                        | AI              | AJ               | AK                    | AL          | AM                                                     |
|----------------------------|---------------------------|-----------------|------------------|-----------------------|-------------|--------------------------------------------------------|
| Location Restricted GLN[0] | Contact Type[0]           | Contact Name[0] | Contact Title[0] | Contact Department[0] | Contact Er  | $\begin{array}{c c c c c c c c c c c c c c c c c c c $ |
|                            | Location<br>Administrator | Contact man     | Boss             | Secret                | bossman@ema | Search                                                 |
|                            | Location<br>Administrator | Contact man     | Boss             | Secret                | bossman@ema | Paste Options                                          |
|                            | Location<br>Administrator | ▼ntact man      | Boss             |                       |             | <b>Ê Ç</b> Ç Ç 🖗 Ç                                     |
|                            |                           |                 |                  |                       |             | 밖 Insert Columns<br>및 Delete Columns                   |
|                            |                           |                 |                  |                       |             | Clear Contents                                         |
|                            |                           |                 |                  |                       |             | Coumn width                                            |

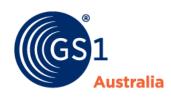

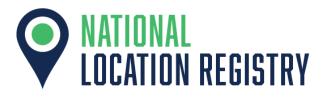

# **Repeated Fields: Instructions continued (II)**

#### 3. Insert the copied cells adjacent to the selection. Right-click the adjacent header, and click 'Insert Copied Cells'

| AH              | AI              | AJ               | AK                    | AL                | AM               | AN                | 4     | AQ AP               |
|-----------------|-----------------|------------------|-----------------------|-------------------|------------------|-------------------|-------|---------------------|
| Contact Type[0] | Contact Name[0] | Contact Title[0] | Contact Department[0] | Contact Email[0]  | Contact Phone[0] | Contact Mobile[0] | Conto | × Search            |
| contact rype[0] | contact Name[0] | contact integoj  | contact Department[0] | contact Eman[0]   | contact Phone[0] | contact Mobile[0] | conta | 🔏 Cut               |
| Location        |                 |                  |                       |                   |                  |                   |       | Сору                |
| Administrator   | Contact man     | Boss             | Secret                | bossman@email.com | 1233             | 1326451231        | 1     | Paste Options       |
| Location        |                 |                  |                       |                   |                  |                   |       | 66,666              |
| Administrator   | Contact man     | Boss             | Secret                | bossman@email.com | 1234             | 1326451231        | 1     | Insert Copied Cells |
| Location        |                 |                  |                       |                   |                  |                   |       | ₩ Insert Columns    |
| Administrator   | Contact man     | Boss             | Secret                | bossman@email.com | 1235             | 1326451231        | 1     | U Delete Columns    |
|                 |                 |                  |                       |                   |                  |                   |       | Clear Contents      |
|                 |                 |                  |                       |                   |                  |                   |       | Column Width        |
|                 |                 |                  |                       |                   |                  |                   |       | Hide Columns        |
|                 |                 |                  |                       |                   |                  |                   |       | Unhide Columns      |

| AH              | Al              | AJ               | AK                    | AL                | AM               | AN                | AO             | AP              | AQ              | AR               | AS                    | AT                | AU               | AV                | AW             |
|-----------------|-----------------|------------------|-----------------------|-------------------|------------------|-------------------|----------------|-----------------|-----------------|------------------|-----------------------|-------------------|------------------|-------------------|----------------|
| Contact Type[0] | Contact Name[0] | Contact Title[0] | Contact Department[0] | Contact Email[0]  | Contact Phone[0] | Contact Mobile[0] | Contact Fax[0] | Contact Type[0] | Contact Name[0] | Contact Title[0] | Contact Department[0] | Contact Email[0]  | Contact Phone[0] | Contact Mobile[0] | Contact Fax[0] |
| ocation         |                 |                  |                       |                   |                  |                   |                | Location        |                 |                  |                       |                   | 1                |                   |                |
| dministrator    | Contact man     | Boss             | Secret                | bossman@email.com | 1233             | 1326451231        | 1326451231     | Administrator   | Contact man     | Boss             | Secret                | bossman@email.com | 1233             | 1326451231        | 1326451231     |
| ocation         |                 |                  |                       |                   |                  |                   |                | Location        |                 |                  |                       |                   |                  |                   |                |
| dministrator    | Contact man     | Boss             | Secret                | bossman@email.com | 1234             | 1326451231        | 1326451231     | Administrator   | Contact man     | Boss             | Secret                | bossman@email.com | 1234             | 1326451231        | 1326451231     |
| ocation         |                 |                  |                       |                   |                  |                   |                | Location        |                 |                  |                       |                   |                  |                   |                |
| dministrator    | Contact man     | Boss             | Secret                | bossman@email.com | 1235             | 1326451231        | 1326451231     | Administrator   | Contact man     | Boss             | Secret                | bossman@email.com | 1235             | 1326451231        | 1326451231     |
|                 |                 |                  |                       |                   |                  |                   |                |                 |                 |                  |                       |                   |                  |                   |                |
|                 |                 |                  |                       |                   |                  |                   |                |                 |                 |                  |                       |                   |                  |                   |                |
|                 |                 |                  |                       |                   |                  |                   |                |                 |                 |                  |                       |                   |                  |                   |                |

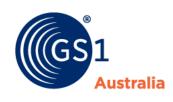

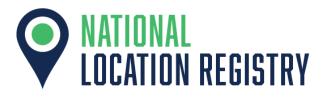

#### **Repeated Fields: Instructions continued (III)**

#### 4. Update the counter by 1

This is a manual process where you would edit the field name. Increase by 1 for each time you have repeated that field name.

As a final check, you should not have more than one field name with the same counter.

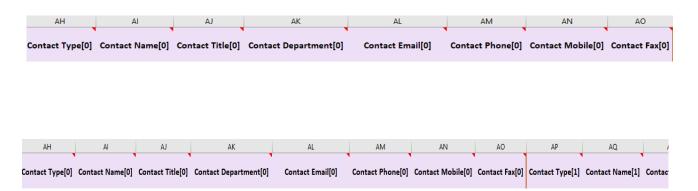

You should have [0] field names followed by [1] field names in the same row.

This process is the same for [2], [3] and so on.

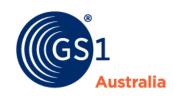

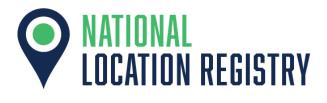

### **Repeated Fields: Instructions continued (III)**

Here is a list of repeatable fields, showing the beginning of a repeatable group to the final field of that repeatable group.

| From                       | То                          |
|----------------------------|-----------------------------|
| Additional Identifier Type | Additional Identifier Value |
| Location Type              | (standalone repeat)         |
| Location Restricted GLN    | (standalone repeat)         |
| Contact Type               | Contact Fax                 |
| Dock Name                  | Electric Plug               |
| Operation Type             | Sunday Close Hour           |
| Transport Details          | Transport Precise Longitude |

Remember that Operational Details are only applicable to Transport and Freight users (or Both).

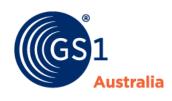

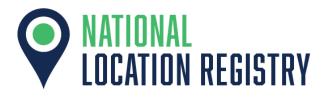

## Uploading

Once completed and saved in a known destination on your computer, navigate to the Bulk Upload page of the NLR, and click 'Validate'.

|                                                          | 6) (v) 2                                                                                                    |
|----------------------------------------------------------|----------------------------------------------------------------------------------------------------|
| ධි Dashboard<br>ම My Locations 🗸                         | Bulk Upload 🚯                                                                                                    |
| <ul> <li>Search Registry</li> <li>Auto Alerts</li> </ul> | Use bulk upload to add multiple new Locations and update information about existing Locations at once.<br>Bulk uploading requires that you have your data format according to our standard bulk upload template.<br>Download Bulk Upload Template |
|                                                          | Upload files from your computer                                                                                                    |
|                                                          | Test 46.xlsx Browse                                                                                                    |

You should then see a summary of the information you have updated, and any errors it may have encountered.

In the case of errors, it should specify where in the template it was encountered.

It is then a simple matter of returning to the saved template, fixing it, and then attempt another upload. Remember to click 'save' when successful.

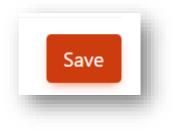

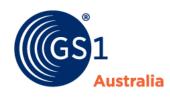

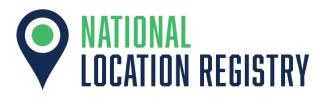

#### Helpful Tips

- Do not worry about adding 'duplicates' of a GLN- the Bulk Upload will attempt to update any existing GLNs
- It is good to check the upload in 'Manage My Locations' and if the details are all correct.
  - If not, and if there are only a few spot mistakes, or you have forgotten to enter a detail, you can do it from the NLR website rather than return to the Bulk Upload template.
- If you are adding in sub-locations, with parent GLNs not already in the NLR, you will need to do 'two' uploads:
  - Once to add in the parent GLNs,
  - Save,
  - Then re-upload the same Excel file to add in the sublocations.
- For additional support, find the support icon in the top-right corner of all NLR pages.

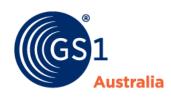